## Creating a non-custodial parent

In the case of shared custody, create a non-custodial parent connection between the child and their parent. Using these instructions will ensure that when you use features like "Send To Parent" with messages and notifications, the non-custodial parent will also receive the email.

## **Make sure there is a "Child of" relationship.**

- 1. Open the child's contact record and click the **Relationships** tab. If relationships do not exist for both parents, continue to step 2.
- 2. Click **New Contact Relationship.**
	- a. Enter **Child of** as the **Relationship** .
	- b. Choose the **Mother's contact record** as for the **Related Contact**.
	- c. Repeat for the Father.

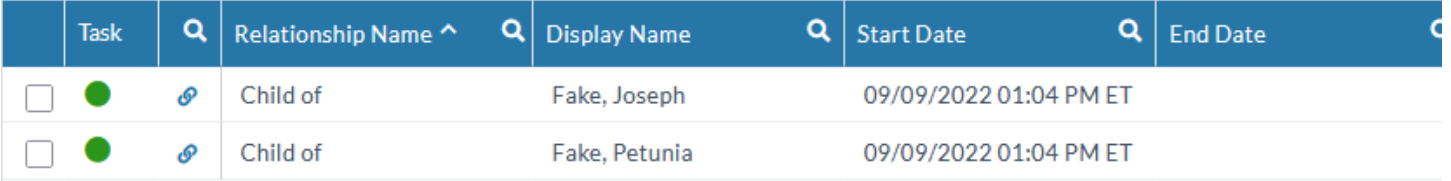

## **Create a non-custodial record for the appropriate parent.**

- 3. While still in the child's contact record, click the **Other Families** tab.
- 4. Click the **New Other Family** button.
- 5. Choose the **non-custodial parent** from the **Family** drop down menu.
- 6. Choose Minor Child from the **Family Position** drop menu.
- 7. Choose **Non-Custodial Parent** from the **Family Type** drop menu.
- 8. Click the **Save** button.

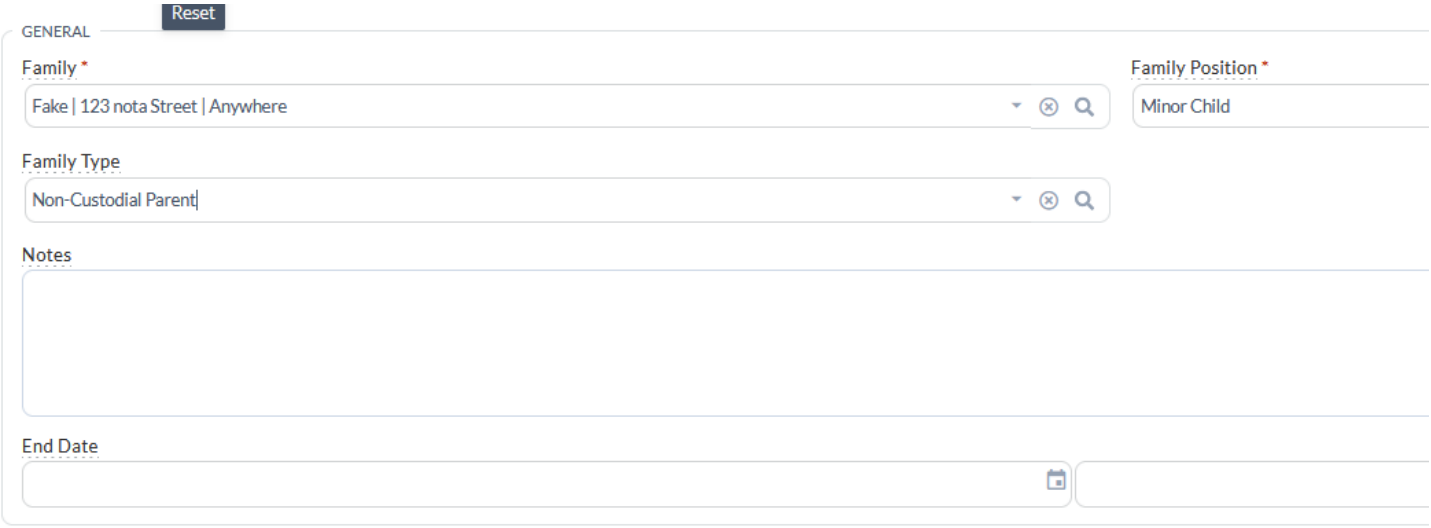

Ministry Platform